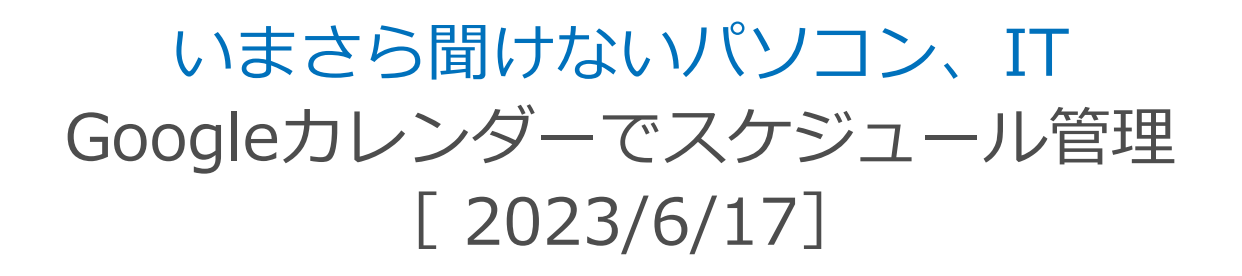

パソコンとスマホで連動したスケジュール 管理、繰り返し訪れるスケジュールの効率 的な登録方法など、便利に使う方法を学び ます。

#### 山田康雄 yamadayasuojp@gmail.com

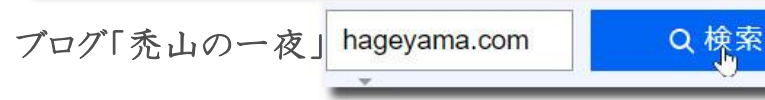

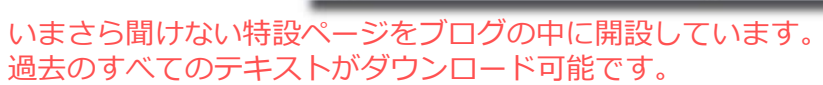

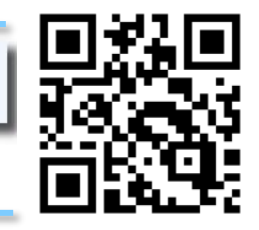

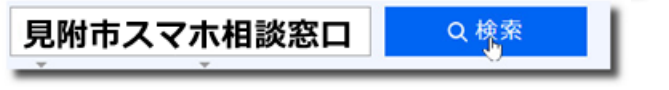

個別に相談されたい方は、水金にネーブルへどうぞ。 パソコンの内容でもOKです。

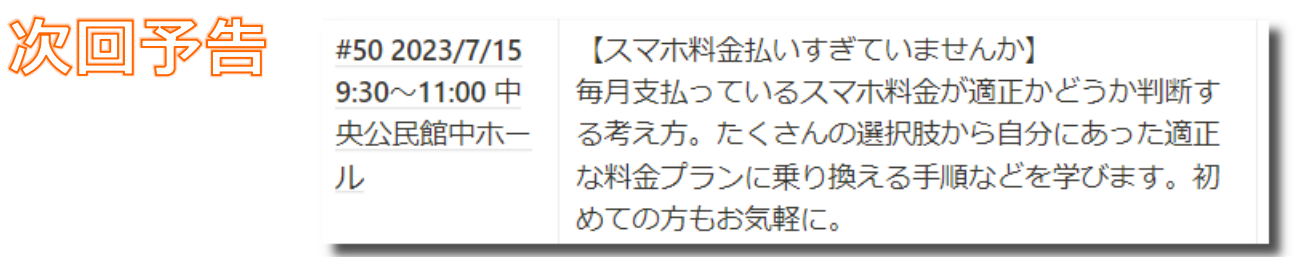

# **Googleカレンダーとは 1**

- Googleが提供しているスケジュール管理ツール
	- カレンダーの表示ができる
	- 予定の登録、表示ができる
	- PCとスマホ、タブレットでも使え、自宅でも外出先でも同じスケ ジュールを確認できる

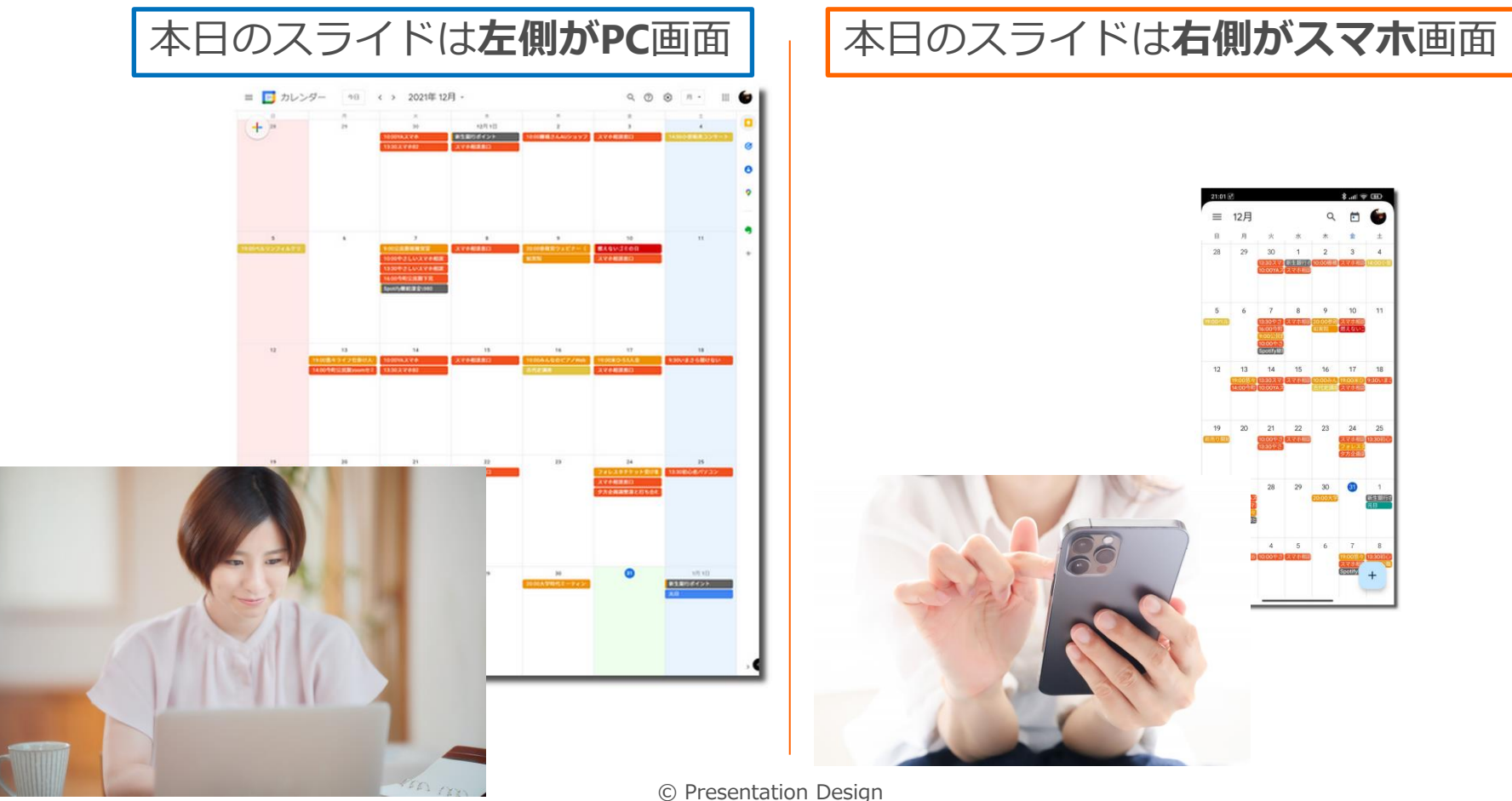

## **Googleカレンダーを導入する 2**

• スマホはPlayストア(Android)、AppStore(iPhone)から

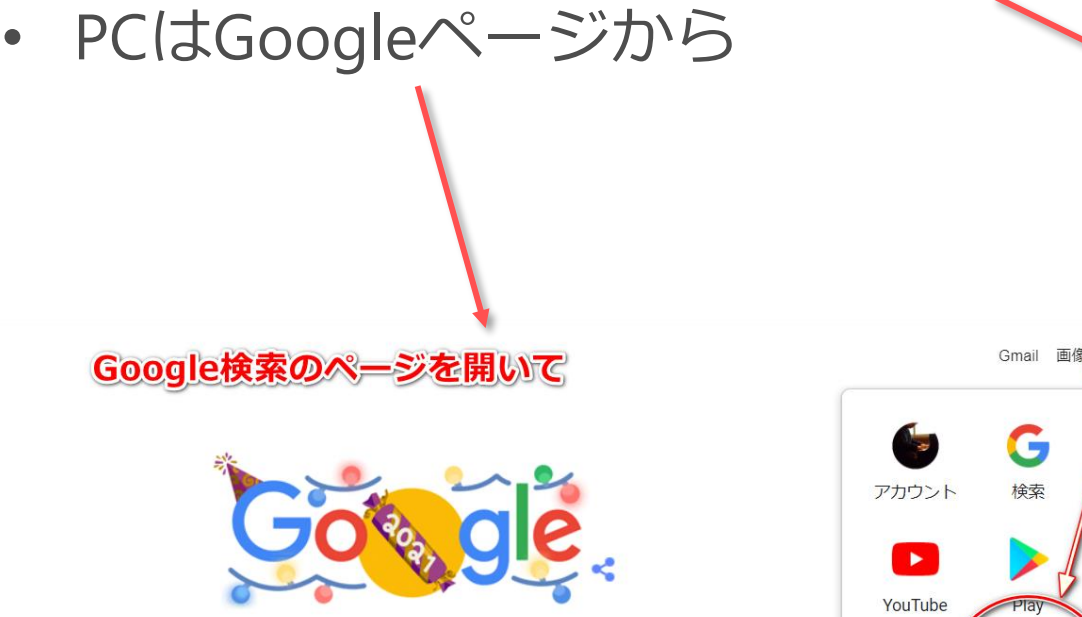

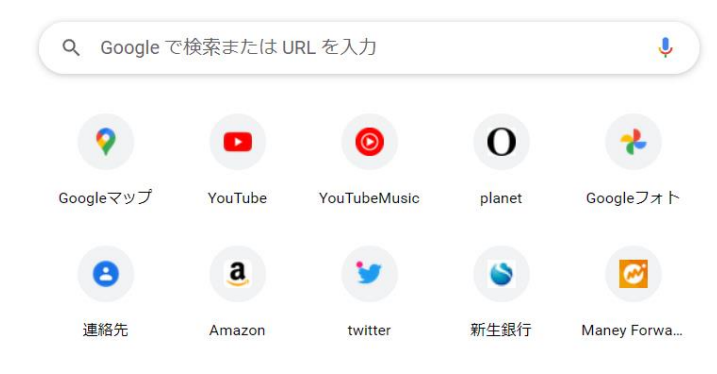

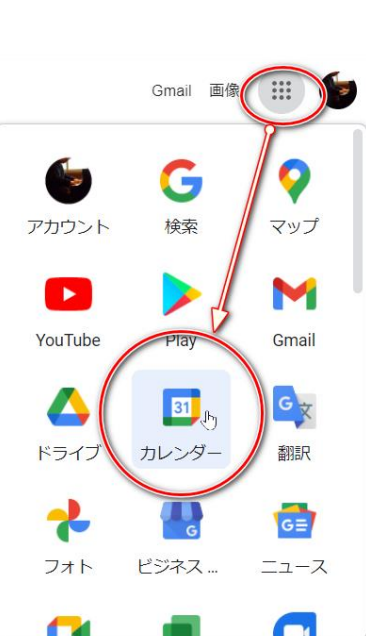

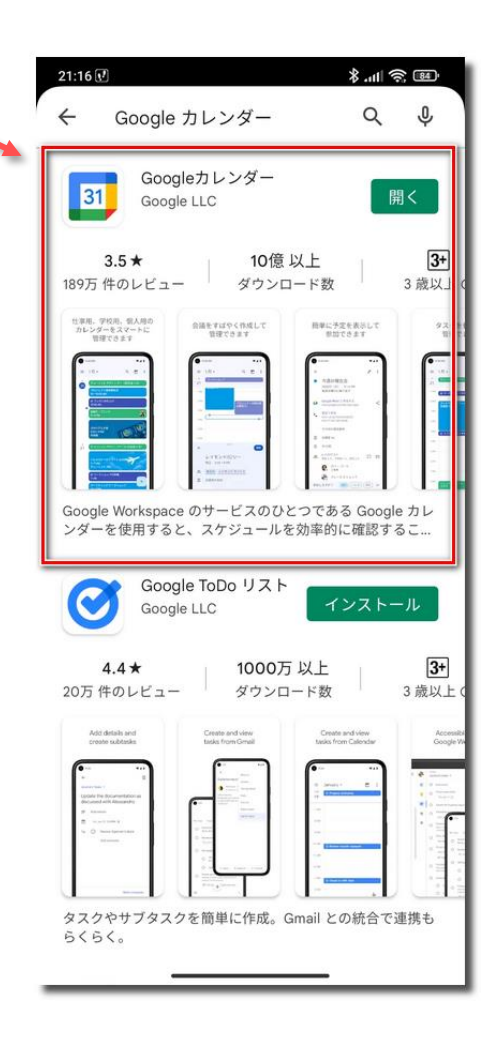

# **Googleアカウントでログインする必要があります 3**

- スマホでもPCでも最初に使う際にログインを求めてきます。
- ご自分のGoogleアカウント(GmailアドレスがIDです)でログ インします。

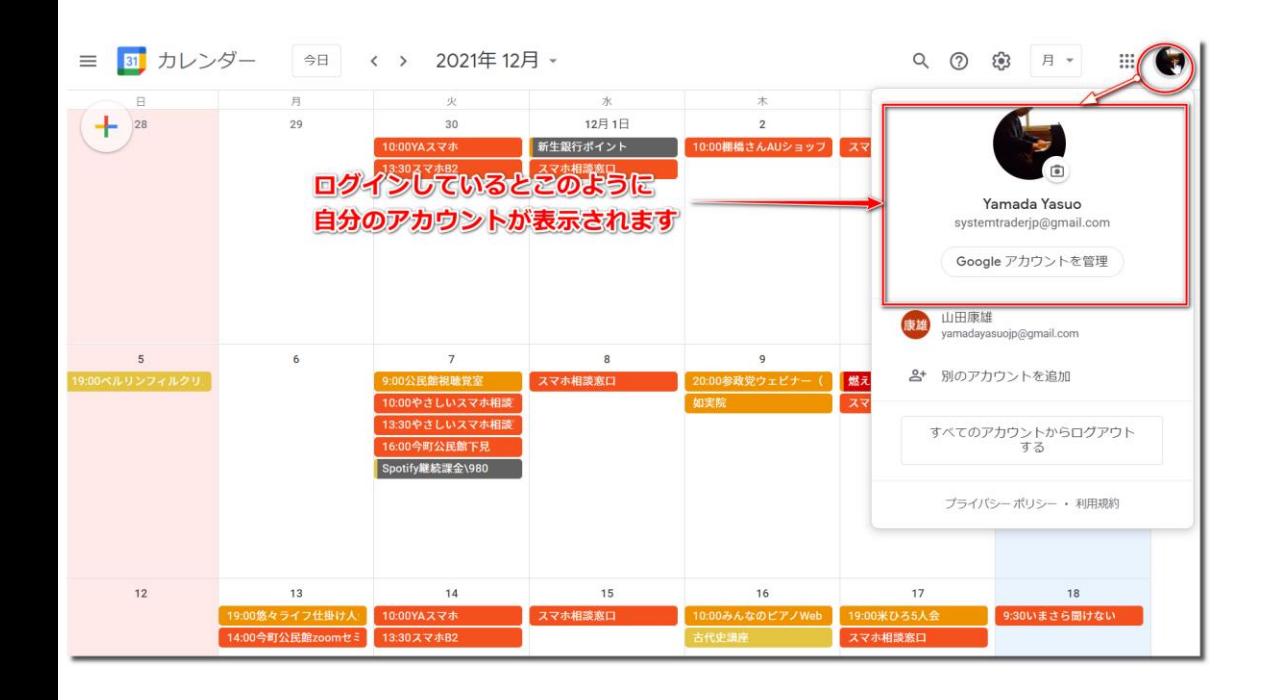

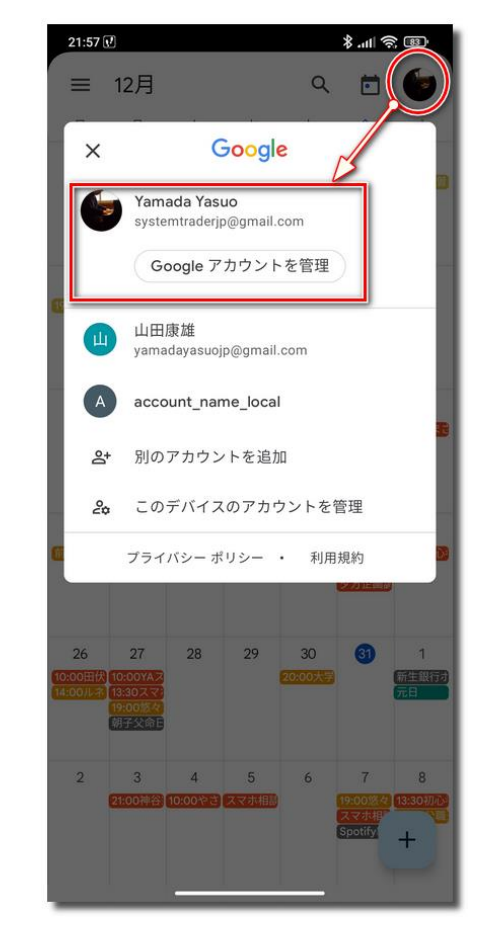

## **カレンダーの表示切替 4**

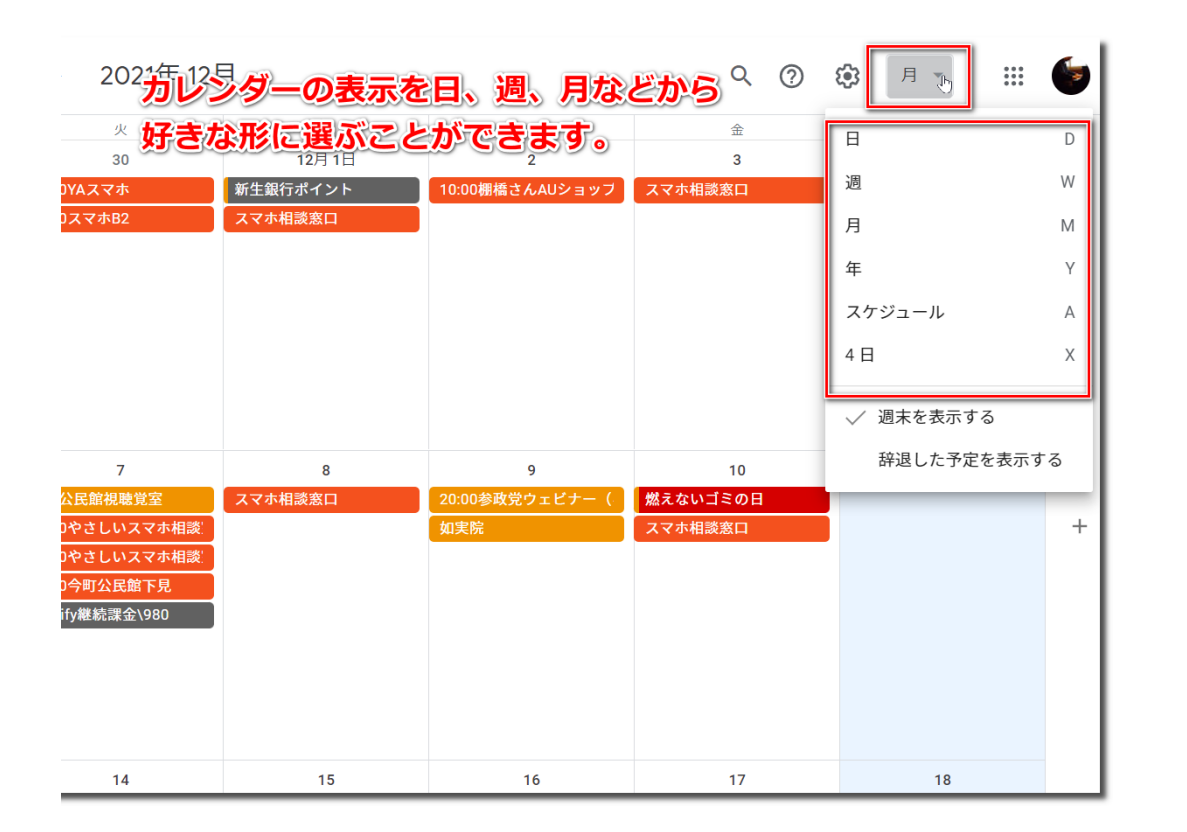

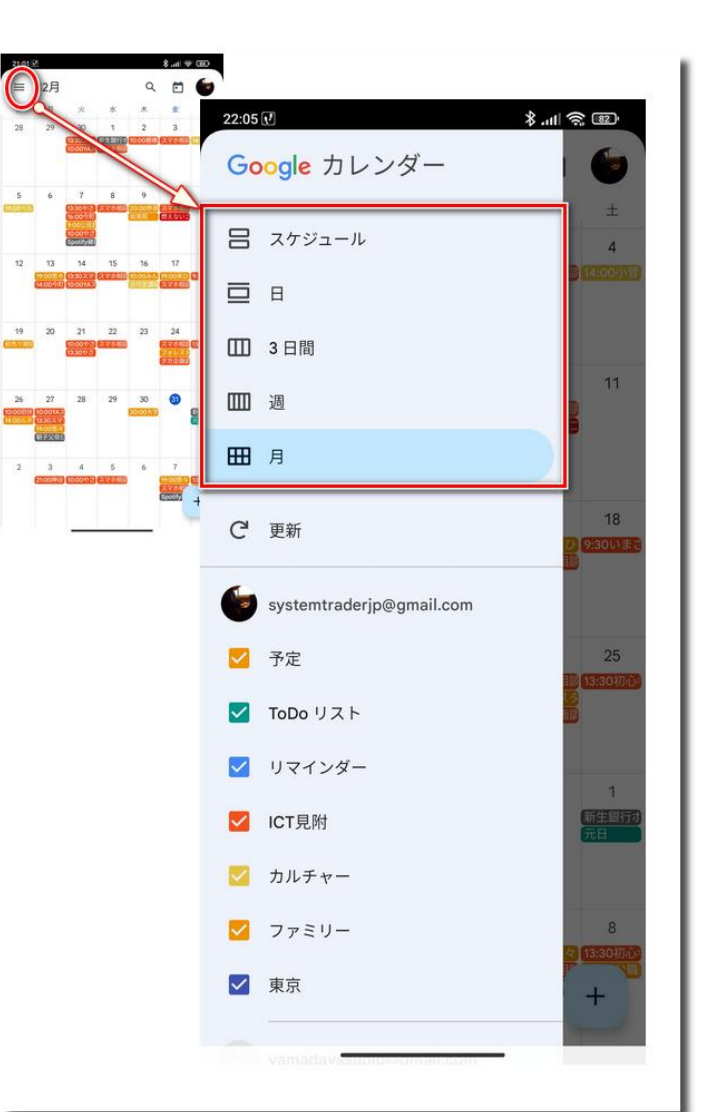

### **先月、来月、今月を表示する 5**

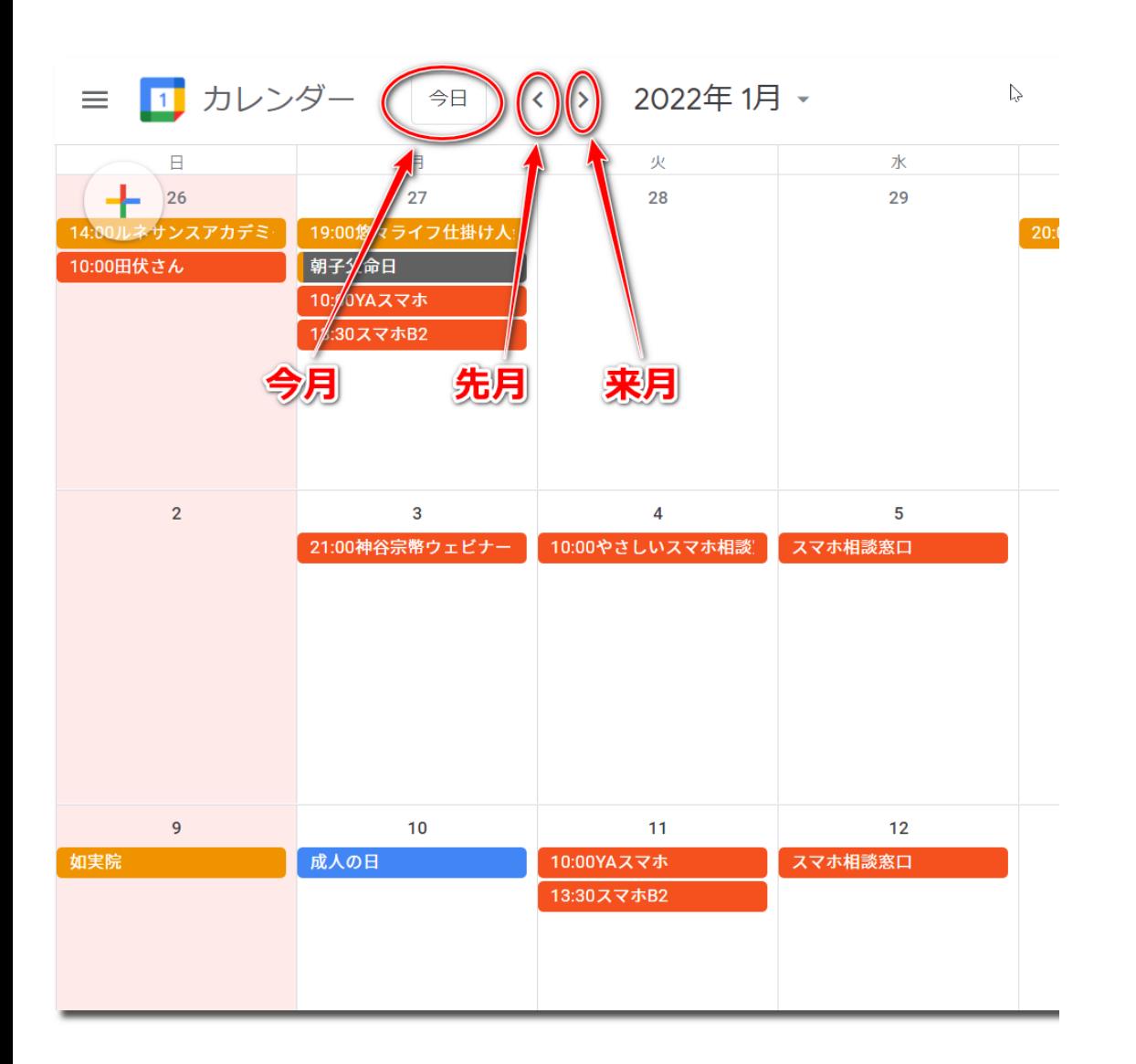

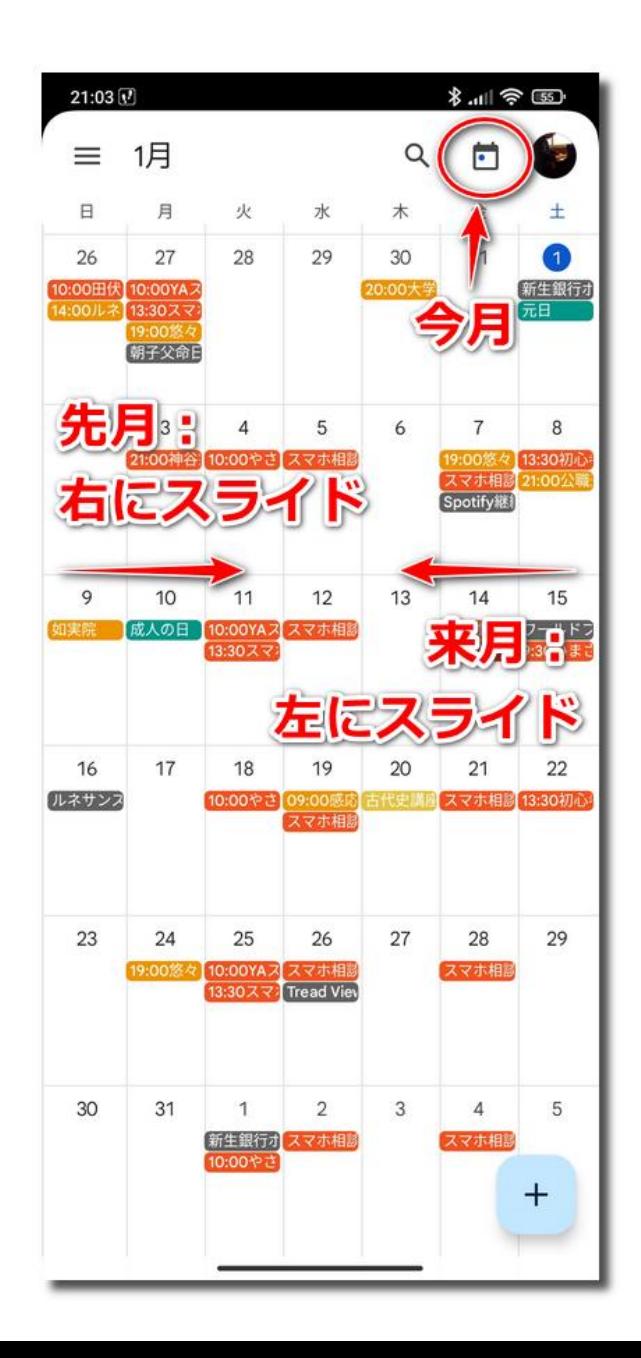

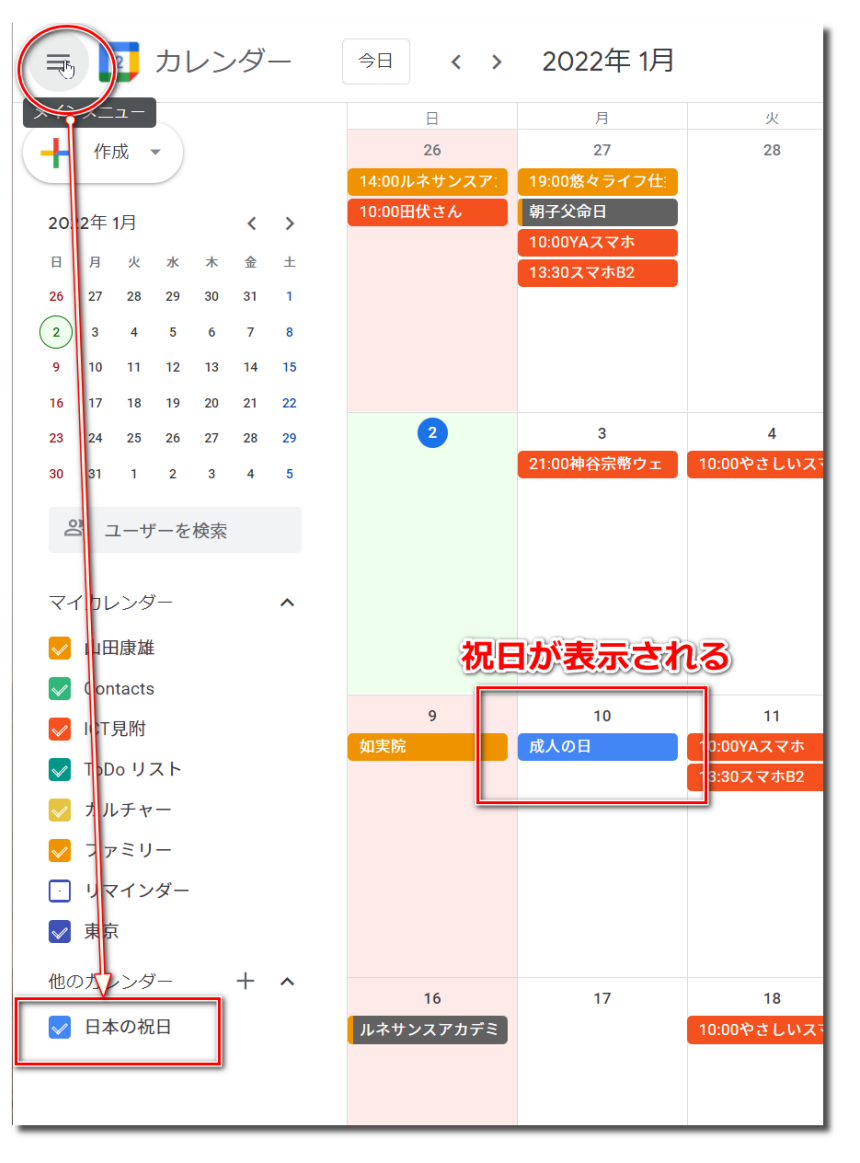

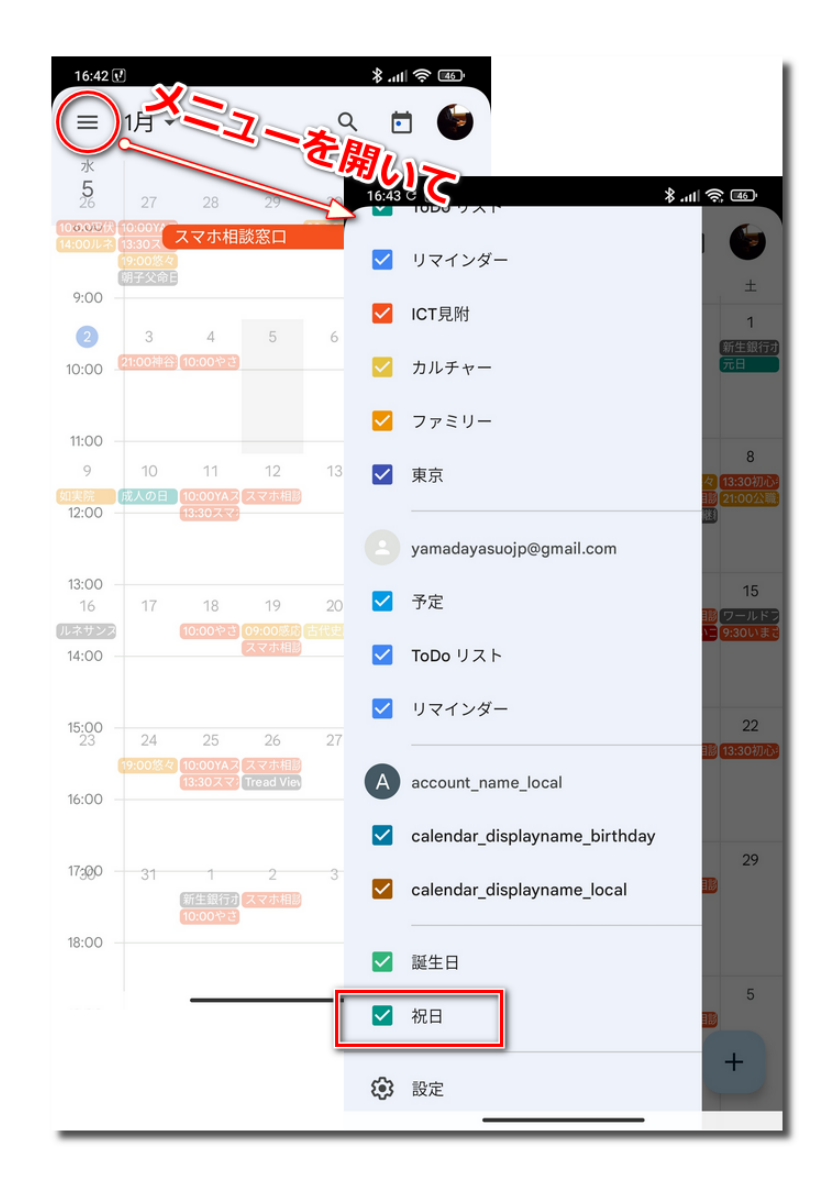

### **予定の登録方法 7**

• 基本は「タイトル」と「日時」のみを設定して「保存」

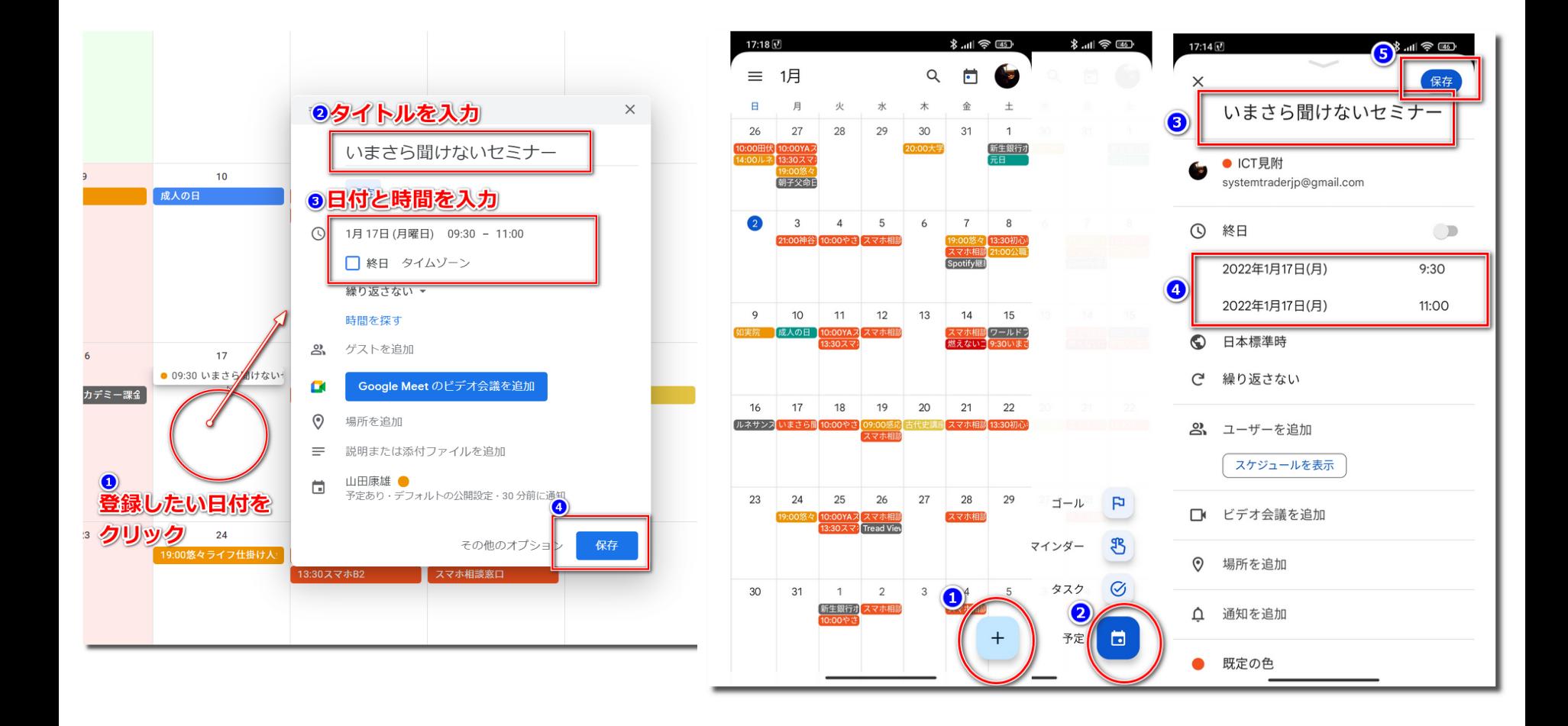

#### **登録済みの予定を編集する 8**

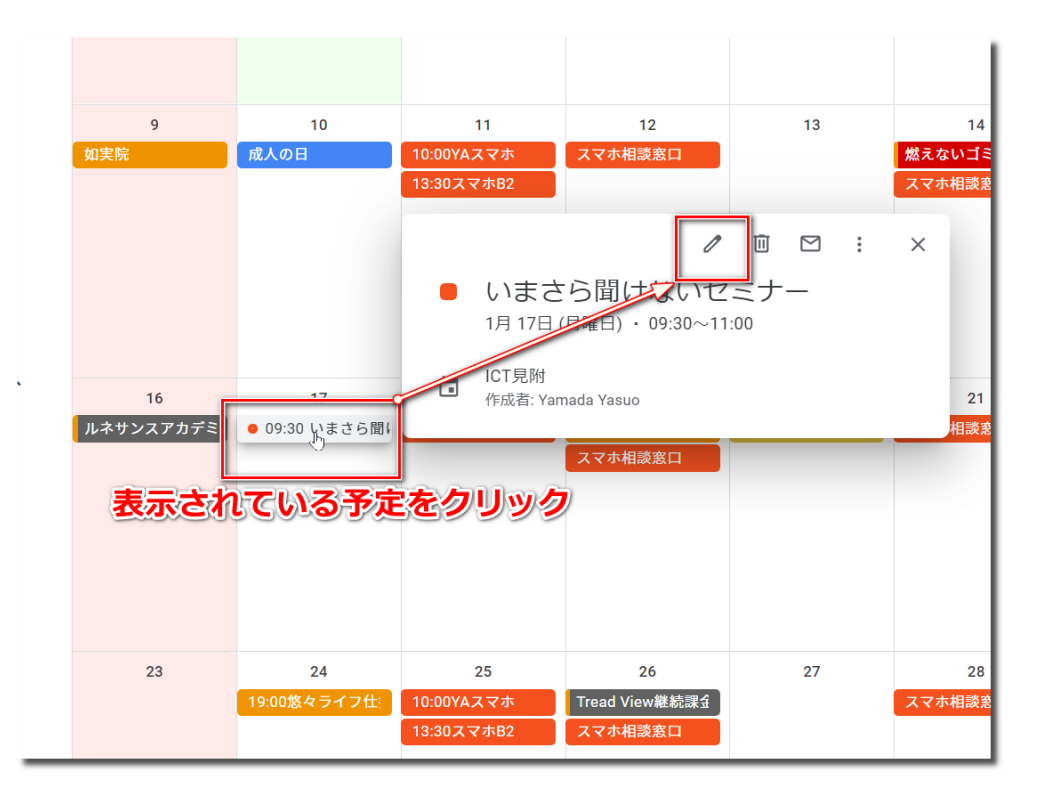

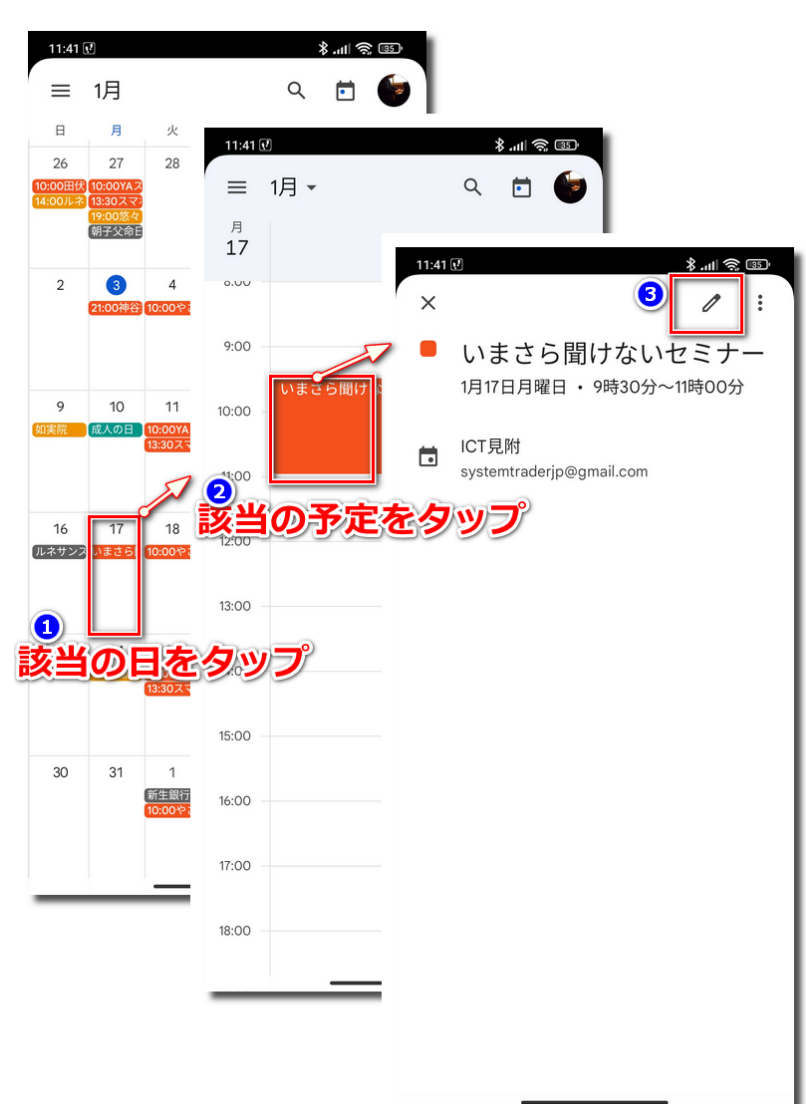

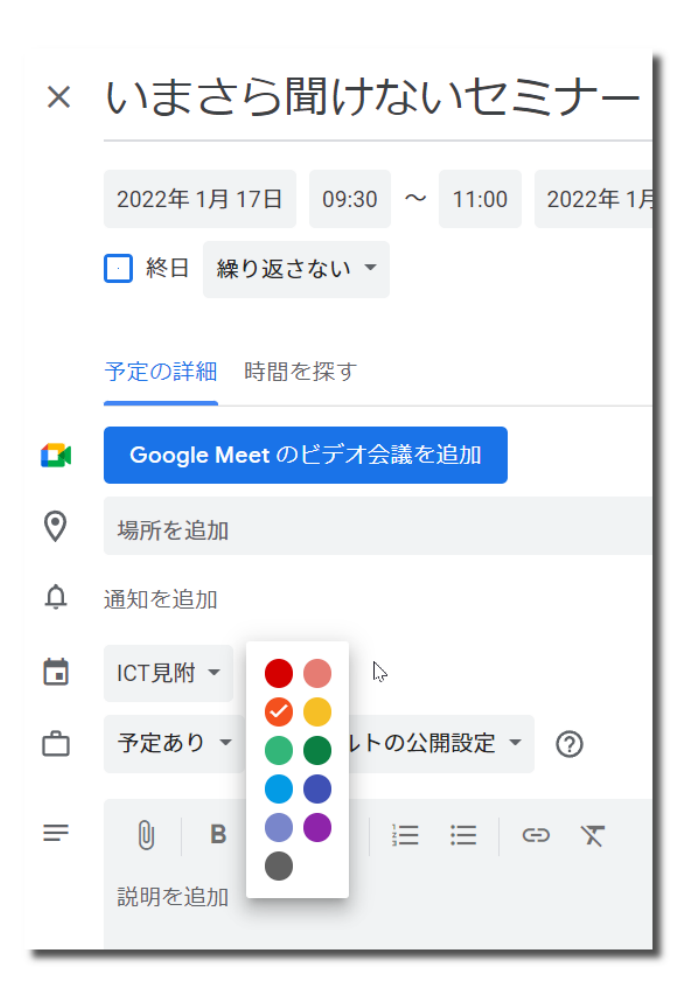

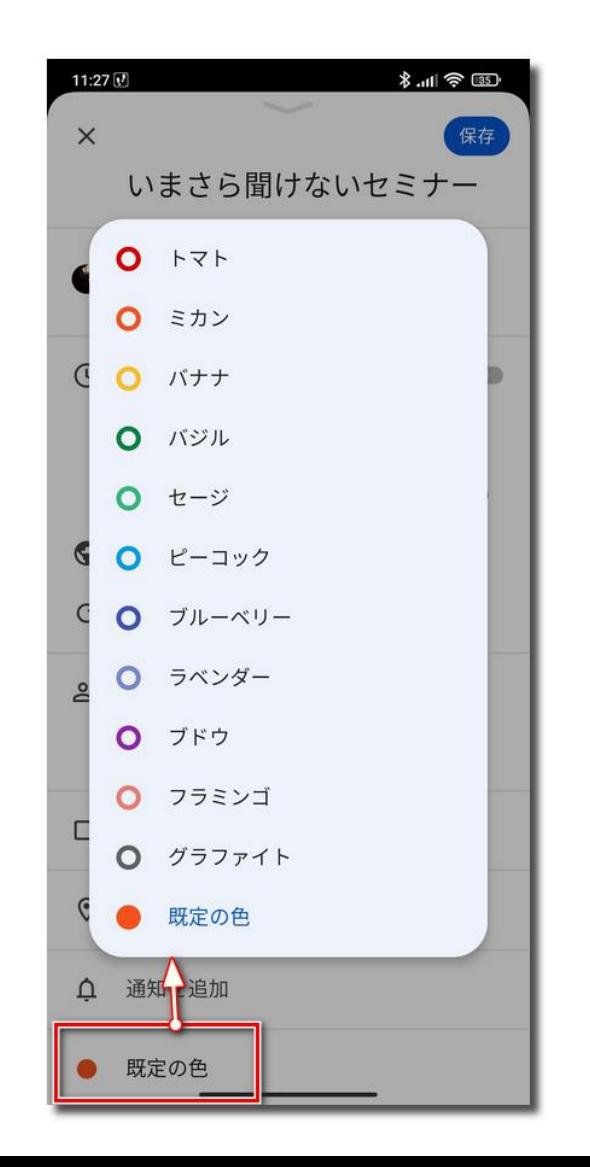

© Presentation Design

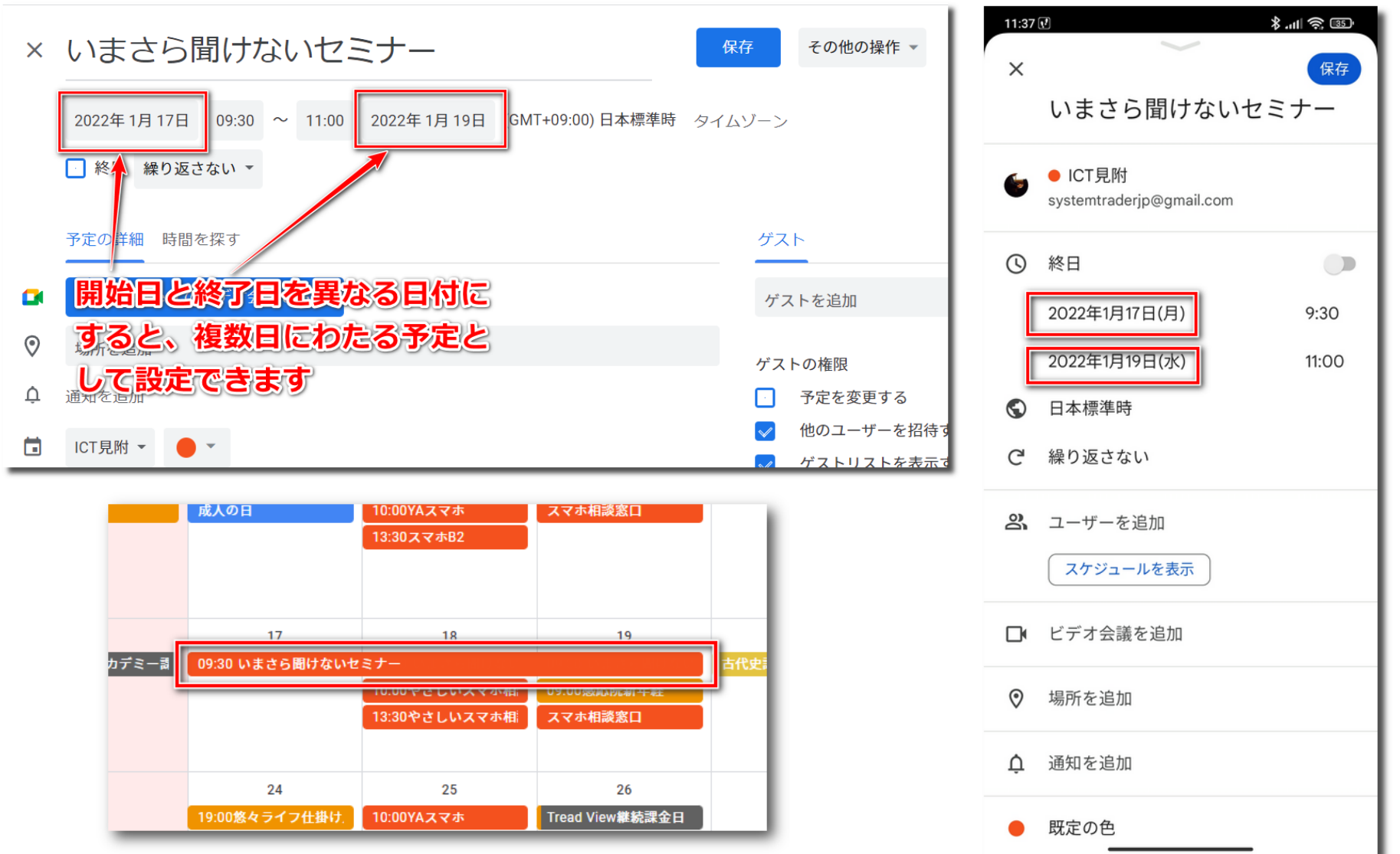

© Presentation Design

## **時刻指定なしの予定「終日」 11**

• 終日指定のメリット

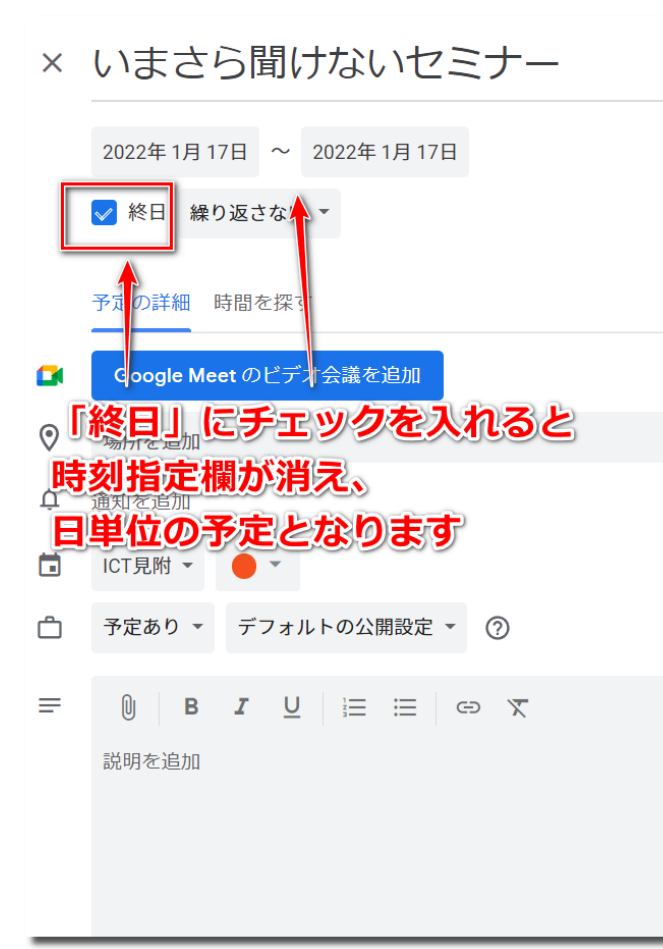

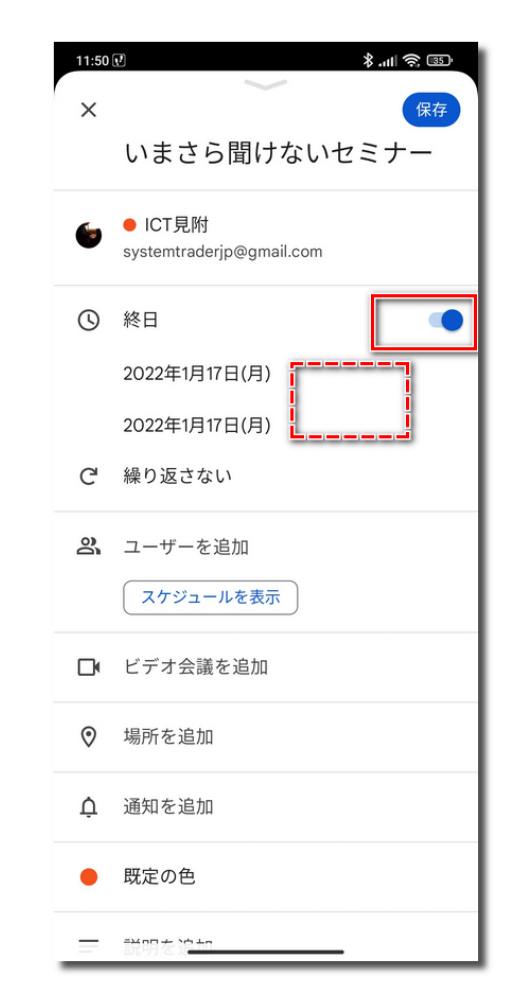

© Presentation Design

### **繰り返し予定 そうきょう こうしょう かいしょう かいしょう はんしょう はんしょう はんしょう はんしょう はんしょう はんしょう はんしょう はんしょう**

#### 「繰り返し」を設定すると定期的な予定を一括で入れること ができます。

- 例:誕生日や記念日など(毎年xx月xx日)
- 例:定期的なイベントなど(毎月第3土曜日、毎月xx日)
- 例:定期的な備忘事項など(毎月初めに施設の予約をとる、毎月第2金曜 がもえないゴミの収集日など)

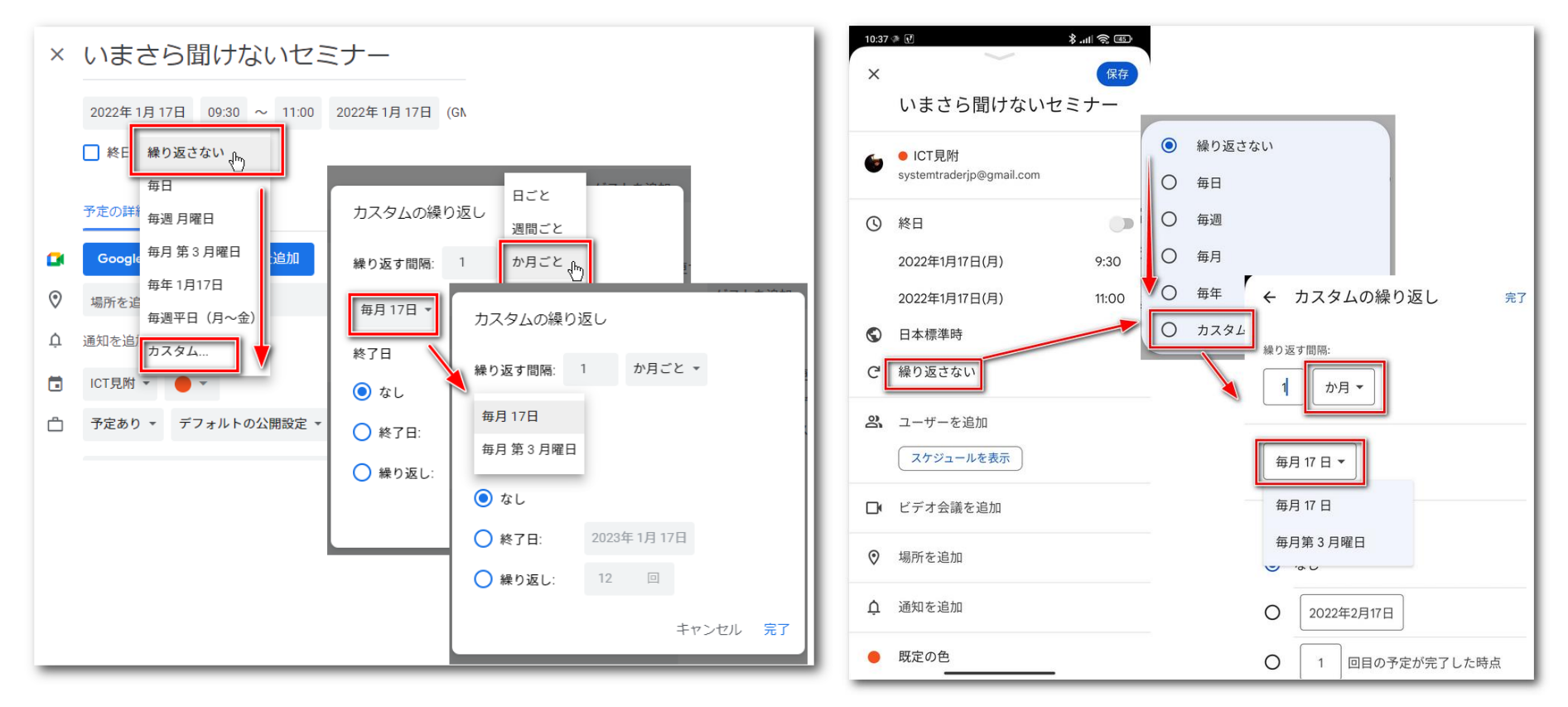

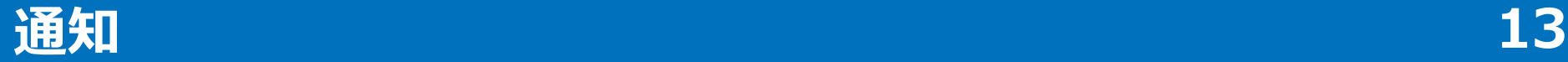

• 重要な予定は通知を設定しておくと、希望のタイミングで、 スマホの通知やメール送信で知らせてくれます。

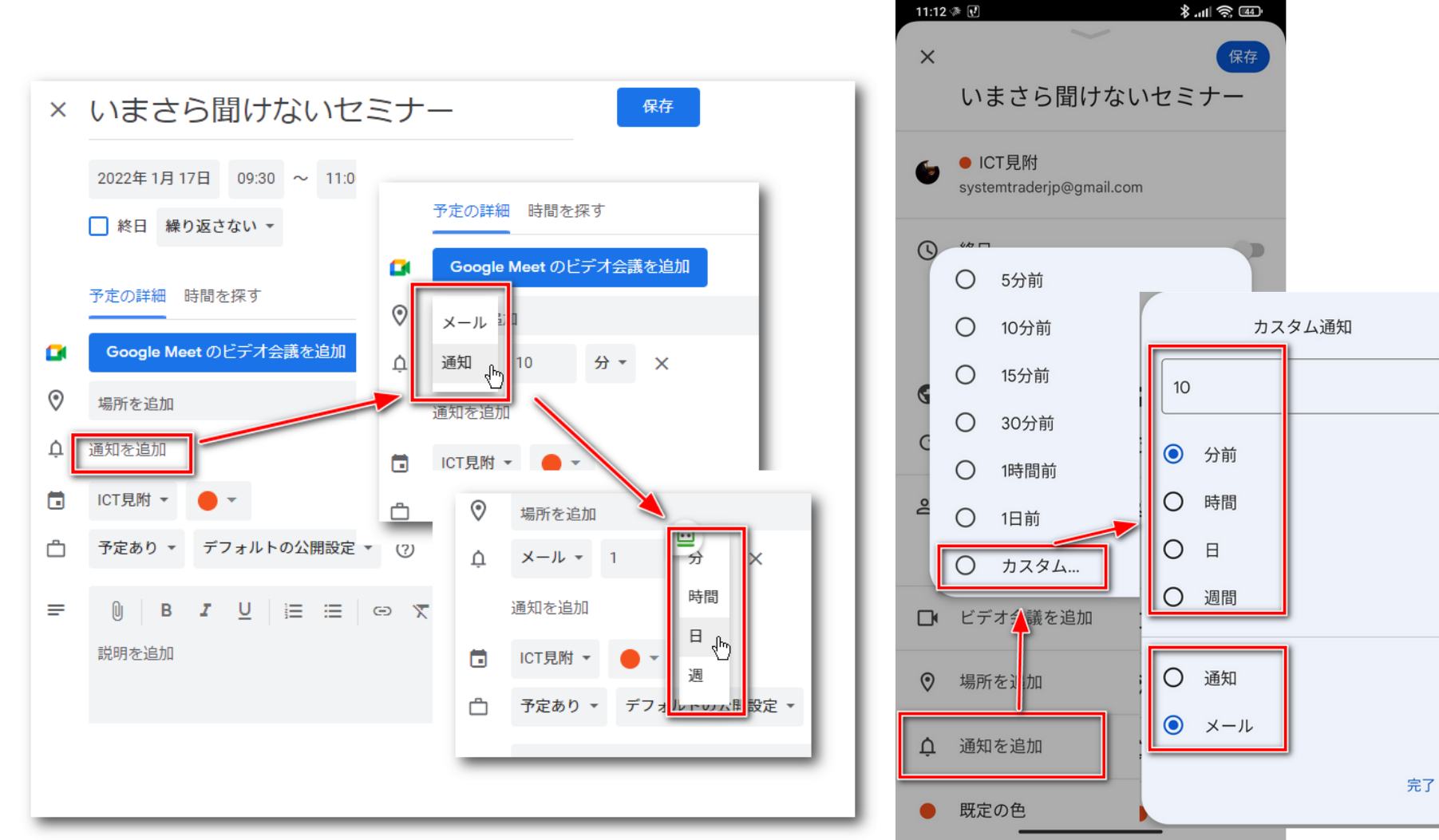

<sup>©</sup> Presentation Design

# **ウイジェット(スマホ) 14**

- ウイジェットとは
	- スマホ画面では通常アプリアイコンが表 示され、それをタップすることによりア プリを起動します。
	- ウイジェットも同様にホーム画面に表示 されますが、アイコンより多くのエリア を使い、アプリからの何かしらの情報も 併せて表示したものです。
	- 見るだけで何かしらの情報を得ますが、 タップすると通常のアプリアイコンと同 様にアプリを起動します。
	- 右の画面ではGoogleウイジェットには検 索欄、マイク、レンズの各機能が表示さ れています。またデータ使用量ウイ ジェットではモバイルデータ通信量の数 字が常に表示されています。

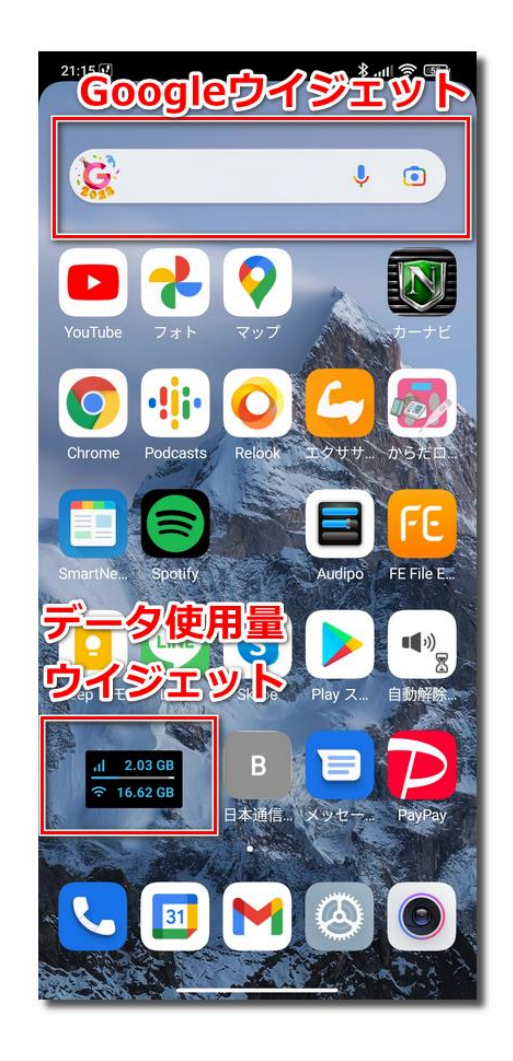

# **ウイジェットの配置のしかた(スマホ) 15**

- 機種により少し違いますが、ホーム画面のアイコンがない部 分を長押しするとホーム画面デザインモードになります。
- 次に「ウイジェット」アイコンをタップします。
- するとウイジェット一覧が表示されるので、「カレンダー」 までスクロールし、好きなデザインを長押し移動し、ホーム 画面に配置します。

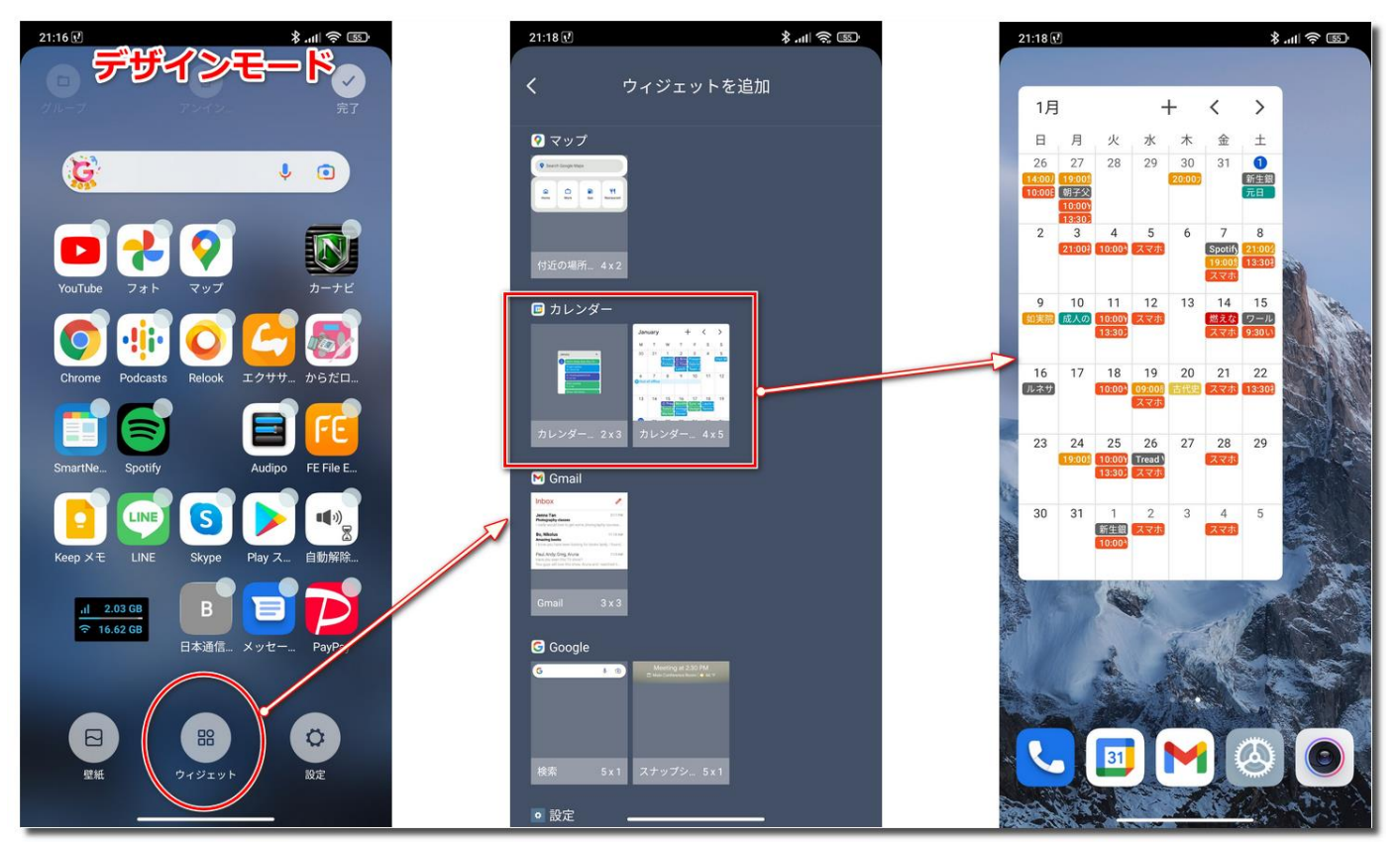